### Découvrez votre tablette Configuration

# ZTE V72A Aide au démarrage

#### Port casque Objectif appareil photo Microphone Barre de Fente carte microSDT notifications et de Fente carte SIM statuts Ecran Power/Lock tactile City П  $\Box$ Appli Voyant lumineux Retour récentes de statut Men Port de charge/données

**ZTE** 

#### Insérez votre carte SIM et votre carte microSD™

- 1. Sur la tablette, ouvrez le compartiment arrière contenant les cartes.
- 2. faites glisser la carte SD dans la fente, découpez l'extrémité au angles, les pattes métalliques vers le bas. Une fois installée, la carte SIM émet un "clic".
- 3. Insérez la carte microSD (non fournie), les pattes métalliques vers le bas.
- 4. Repositionnez le cache.

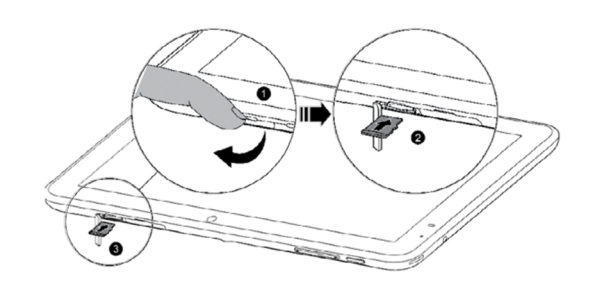

#### Allumage/Extinction

- Utilisez vos doigts pour naviguer sur l'écran.
- Utilisez les mouvements droits, gauche, bas u haut pour faire défiler l'écran.
- Pour revenir à l'écran précédent, touchez
- Touchez  $\bigcirc$  dès que vous le souhaitez pour revenir à l'accueil
- $\cdot$  Touchez  $\blacksquare$  pour voir votre applications récentes.
- Touche (:) pour accéder aux applications de votre Tablette.

- 1. Appuyez sur Power/lockpour allumer votre **Tablatta**
- 2. Pour l'éteindren maintenez la touche Power/ lock enfoncée (cela ouvre les options du menu)
- 3. Sélectionnez Power off > OK.

### Naviguer sur votre Tablette

- 1. Sur l'écran d'accueil, touchez ...
- 2. Maintenez le doigt appuyé sur une application ou un widget pour l'jouter à votre page d'accueil.
- 3. Déposez l'élément où vous le souhaitez sur l'écran. Pour le supprimer, touchez X.

#### Tableau des Notifications

Le Tableau des Notifications vous permet d'accéder rapidement à vos messages, E-mails et mises à jour.

- • Déroulez la barre de couleur noire à l'écran pour afficher les Notifications.
- • Faites défiler sur la droite pour afficher les notifications **une à une ou touchez l'écran** pour les supprimer.

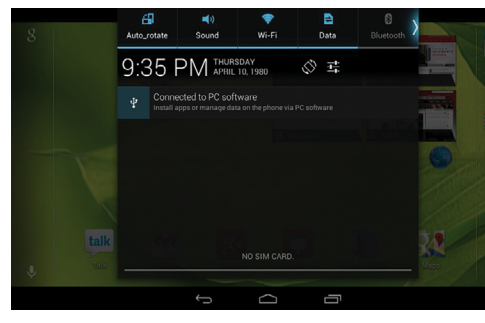

# Applications sur Google Play™

- touchez 2. Entrez une adresse
- Suivant.
- apparaîtra dans le champ Expéditeur puis touchez Suivant. Votre E-mail se synchronise avec votre Tablette.

# Personnaliser

#### Modifier le fond d'écran

Pour modifier le fond d'écran de votre page d'accueil, maintenez votre doigt appuyé sur l'écran pendant quelques secondes.

- 1. Sur l'écran d'accueil, touchez
- 2. Pour composer un nouveau message, touchez .
- 3. Touchez lle champ TO (destinataire) et entrez
- une adresse E-mail ou un nom. 4. Entrez un Objet puis un message.
- 5. Touchez  $\geqslant$  pour envoyer le message.
- 6. Pour joindre des fichiers, touchez  $\equiv$  et faites votre choix.

Puis suivez les instructions.

#### Ajouter des applications ou des widgets

- 1. Sur l'écran d'accueil, touchez
- 2. Utilisez votre compte Google™ ou créez-en un si vous n'en avez pas, en suivant les consignes à l'écran.

#### Créer un dossier

- 1. Sur la page d'accueil, déplacez une application sur une autre pour créer un dossier.
- 2. Pour renommer le dossier, touchez-le puis tapez le nouveau nom.
- 3. Entrez le nom puis touchez Terminé (Done).

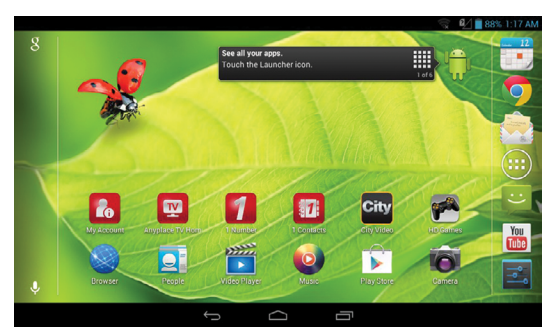

# Wi-Fi® et E-mail

#### Connexion au réseau Wi-Fi

1. Sur la page d'accueil, touchez  $\left(\mathbf{ii}\right) > \mathbf{ii}$ . 2. Si le Wi-Fi n'est pas

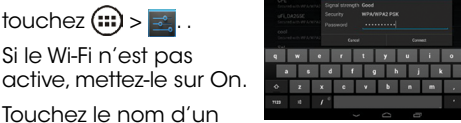

3. Touchez le nom d'un réseau pour vous y connecter. Vous aurez peut-être à indiquer un mot de passe.

- 1. Depuis la page d'accueil, touchez (...), puis touchez  $\sqrt{n}$ .
- 2. Touchez un album puis maintenez le doigt enfoncé sur une photo.
- 3. Touchez puis sélectionnez une option de la liste.

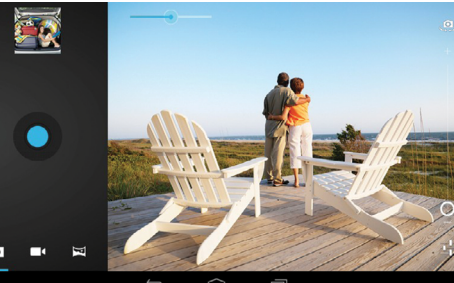

#### Configuration des E-mails (Gmail™,Yahoo!® , etc.)

1. Sur l'écran d'accueil,

- E-mail et un mot de passe puis touchez Suivant.
- 3. Confirmez les détails du compte et touchez
- 4. Nommez le compte, entrez votre nom tel qu'il

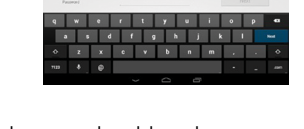

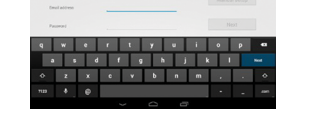

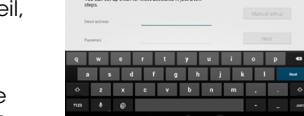

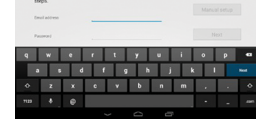

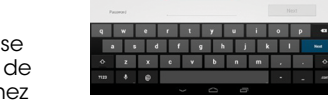

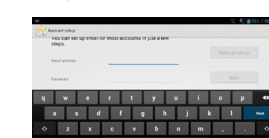

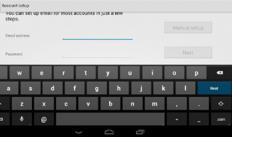

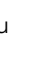

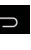

- 1. Sur la page d'accueil, touchez (:) pour afficher les applications.
- 2. Ouvrez Play Store, touchez l'icône.
- 3. Touchez Update (mettre à jour à côté de l'icône.
- 4. Touchez Accept & download (Accepter et Télécharger).
- 5. Une fois l'application installée, vous verrez une notification dans le tableau des Notifications. Touchez cette notification pour ouvrir l'application ou la localiser sur la barre des applications ou sur la page d'accueil.

# **Ecran tactile**

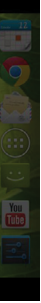

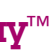

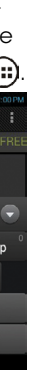

#### Créer et envoyer un message E-mail

### Accédez à Google Play

#### Naviguer sous Google Play

Depuis Play Store, vous ave accès à des applications, jeux et autres activités.

- 1. Touchez une catégorie pour recherché un jeu, une application, un film ou une musique régulièrement consulté par les autres utilisateurs.
- 2. Touchez Q pour rechercher sous Play Store un jeu ou une application spécifique.
- 3. Pour installer un jeu/une application, touchez l'application/le jeu en question et suivez les instructions.

Une fois l'application/ le jeu installé, vous verrez une notification dans le tableau des Notifications. Touchez cette notification pour ouvrir l'application ou la localiser sur la barre

#### des applications ou sur la page d'accueil (....).

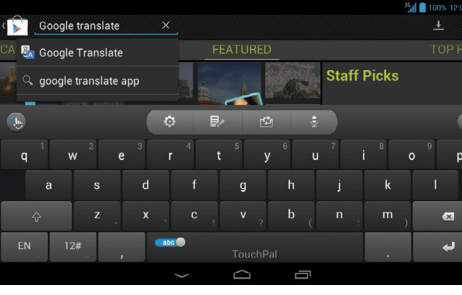

# Appareil photo et vidéo

#### Prendre une photo

- 1. Sur la page d'accueil, touchez
- 2. Touchez  $\bigcirc$ .

#### Prendre une photo panoramique

- 1. En mode appareil photo, touchez  $\blacksquare$ .
- 2. Touchez et inclinez légèrement l'objectif jusqu'à ce que la barre bleue de progression située en bas de l'écran atteigne la flèche verte. Autrement, touchez  $\bigcirc$  pour prendre la photo.

#### Faire une vidéo

- 1. En mode caméra , touchez
- 2. Touchez **pour lancer l'enregistrement.** Touchez **p** pour arrêter.

#### Envoyer une photo

#### Mettre à jour et utiliser les applications

## Plus d'informations

#### Sur Internet

Assistance détaillée, Foire Aux Questions et réponses aux questions fréquentes sur www.rogers. com.

#### Par téléphone

Contactez Rogers Customer Care au 1-888-764- 3771.

#### Q78-V72A. Cet appareil est conforme à la Clause 15 de la Règlementation FCC . Son opération est soumise à ces 2 conditions: (1) le diapositif ne doit pas causer d'interférences dangereuses, et (2) doit accepter de recevoir les autres interférences (télévisions, machines électroniques) à proximité.

2013 Rogers Wireless LLC. Tous droits réservés. Rogers, Les logos Rogers Wireless et Rogers sont des marques déposées de Rogers Wireless LLC. Les autres marques dépendent de leurs propriétaires respectifs.

© 2013 ZTE CORPORATION. Tous droits réservés. Aucun élément de cette publication ne peut être reproduit, traduit ni utilisé et ce quels que soient

Les moyens utilisés (électroniques ou mécaniques, y compris la photocopie et le microfilm) sans autorisation expresse et écrite de ZTE Corporation. Ce manuel est publié par ZTE Corporation. Nous nous réservons le droit de le modifier sans préavis

Note: un moyen de paiement Google est propose pour payer ces applications.

Note: pour configure une adresse E-mail d'entreprise, contactez votre administrateur.